**คู\$มือการใช-งาน (User manual)**

**ระบบขอใช-บริการสำนักวิทยบริการและเทคโนโลยีสารสนเทศ มหาวิทยาลัยราชภัฏเพชรบุรี**

# **สารบัญ**

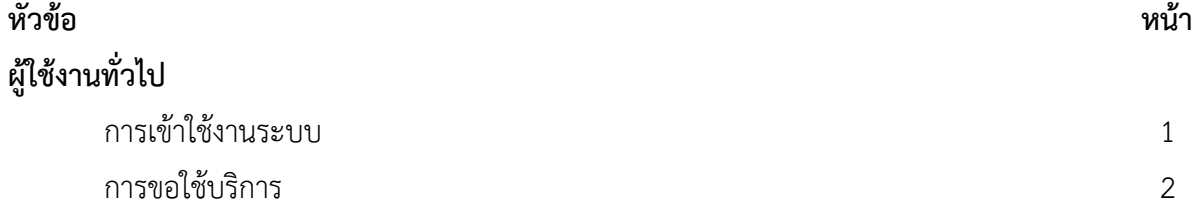

# ผู้ใช้งานทั่วไป

#### 1.การเข้าใช้งานระบบ

1.1. เข้าเว็บไซต์สำนักวิทยบริการฯ http://arit.pbru.ac.th ดังภาพที่ 1

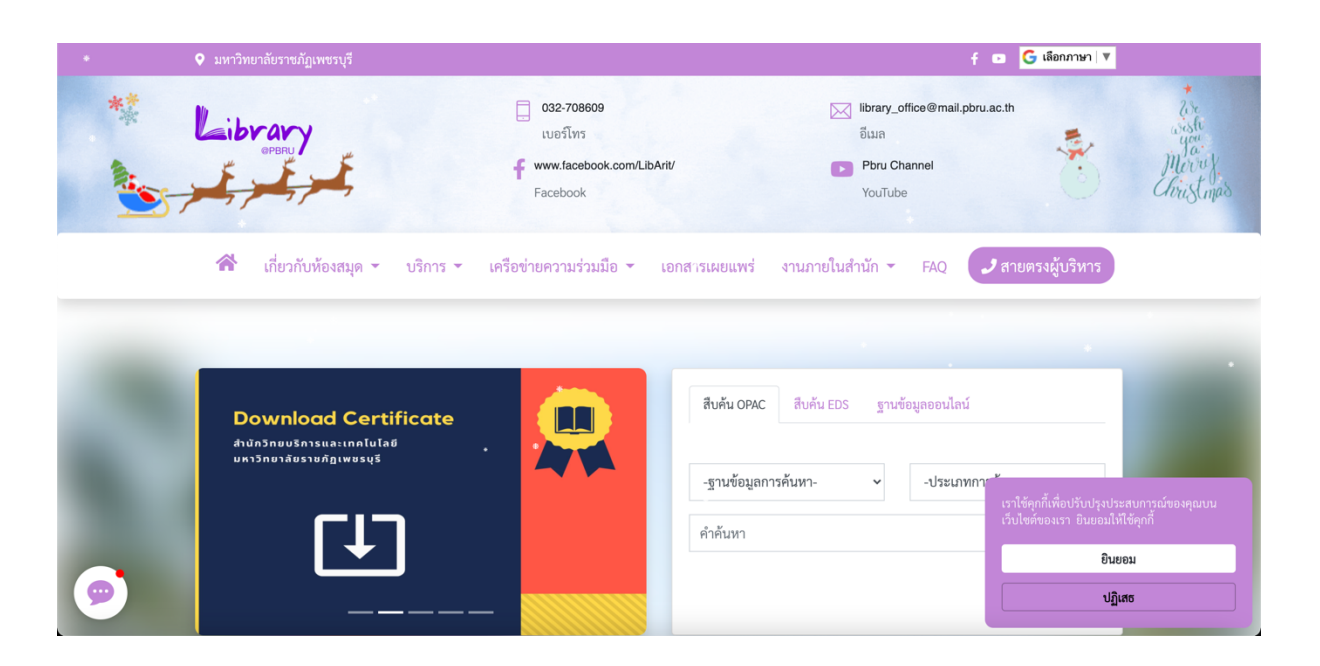

*ภาพที่ 1*

### 1.2. เลือกเมนู ระบบขอใช้บริการ <u>ดังภาพที่ 2</u>

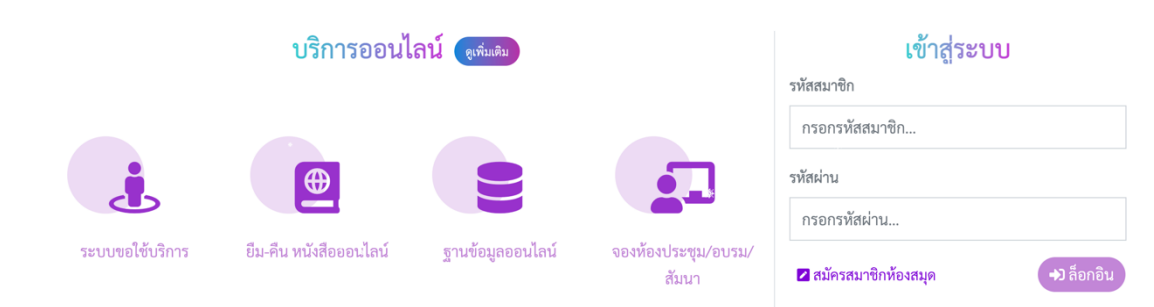

#### **2. การขอใช%บริการ**

### 2.1. กดปุ่ม ขอใช้บริการ <u>ดังภาพที่ 3</u>

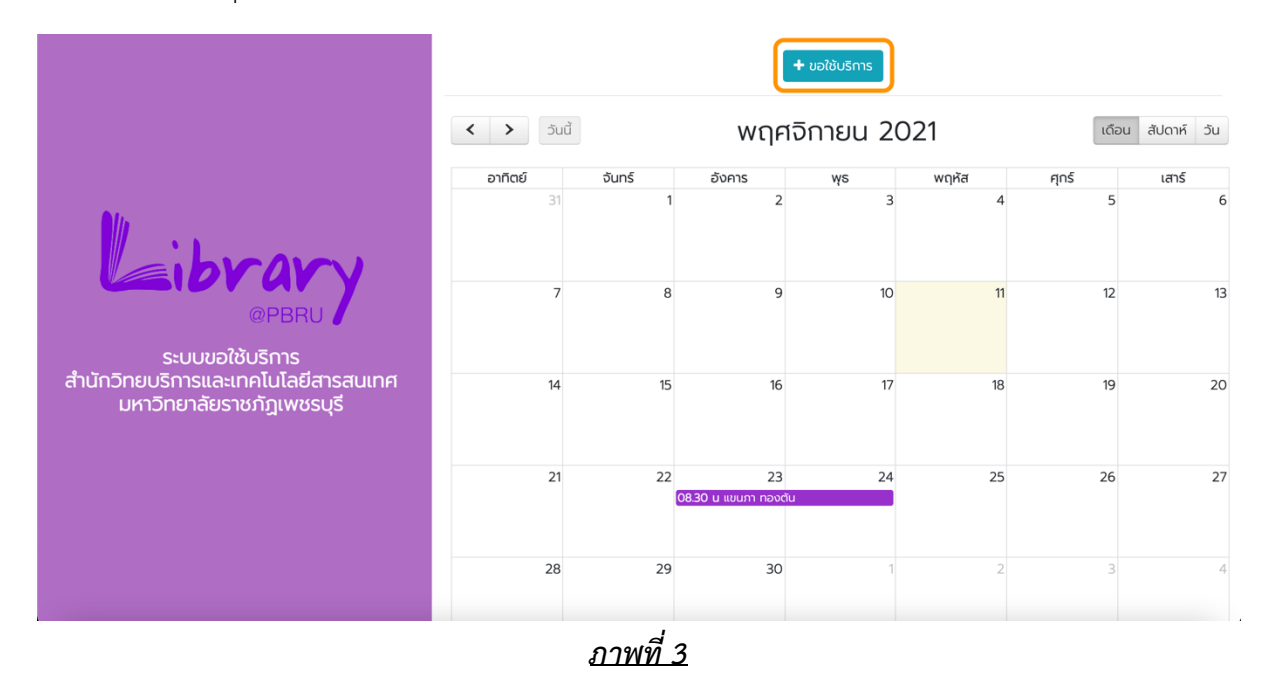

## 2.2. เลือกวันที่ และ เวลา ที่ขอใช้บริการ <u>ดังภาพที่ 4</u>

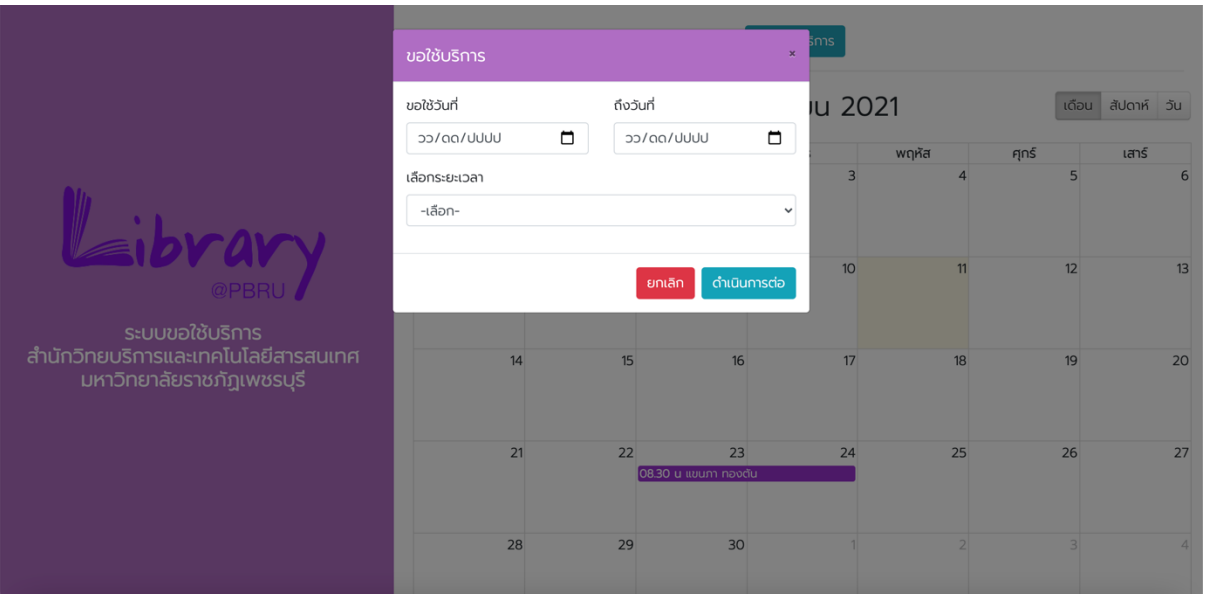

2.3. . กรอกข้อมูลตามแบบฟอร์ม และกดปุ่ม ยืนยัน<u> **ดังภาพที่ 5**</u>

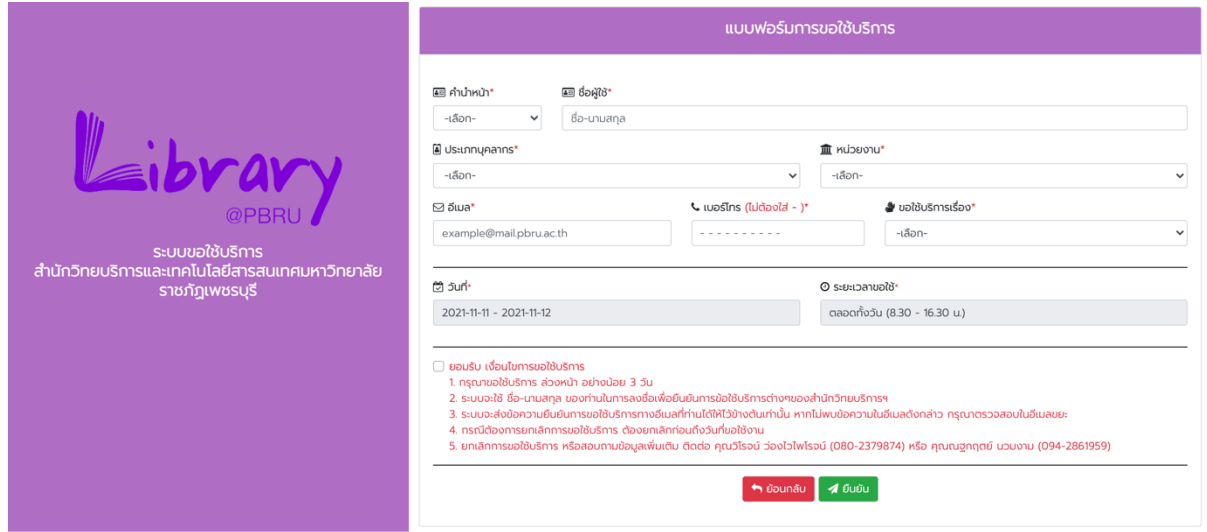

*ภาพที่ 5*

## 2.4. ระบบจะส่งอีเมลยืนยันส่งข้อมูลขอใช้บริการสำเร็จ <u>ดังภาพที่ 6</u>

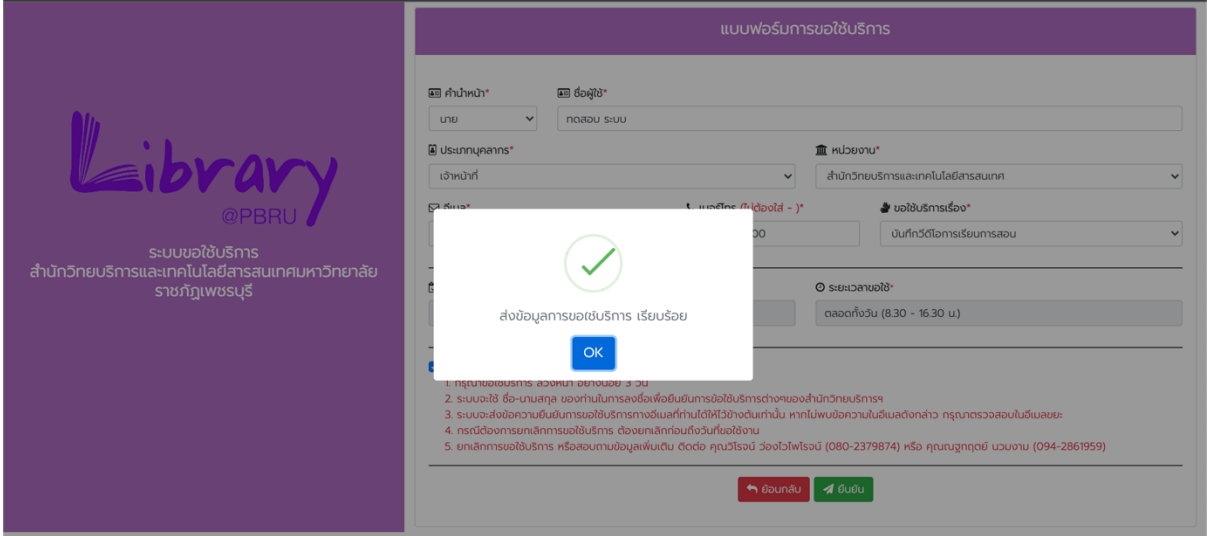

2.5. ระบบจะส่งอีเมลยืนยันส่งข้อมลขอใช้บริการสำเร็จ <u>**ดังภาพที่ 7**</u>

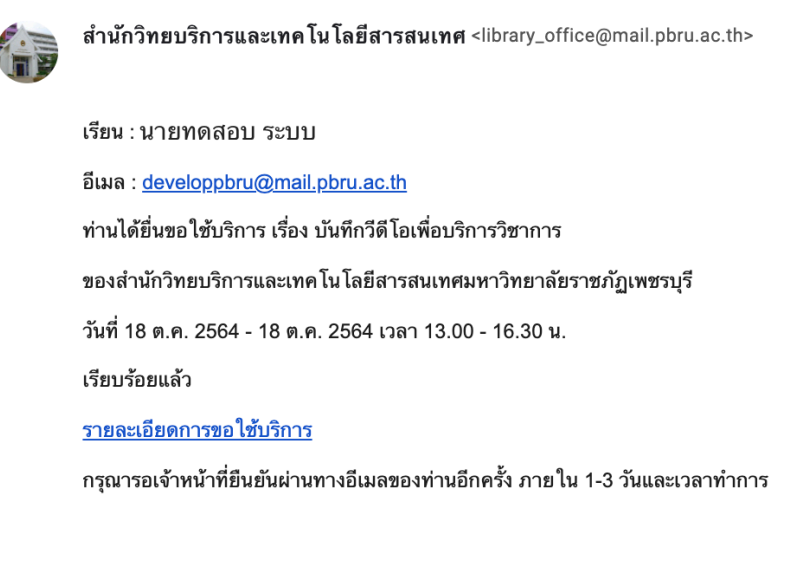

ขอบคุณ ครับ/ค่ะ ฝ่ายนวัตกรรมการเรียนรู้สำนักวิทยบริการและเทคโนโลยีสารสนเทศมหาวิทยาลัยราชภัฏเพชรบุรี

#### *ภาพที่7*

2.6. เมื่อดำเนินการตามขั้นตอนเรียบร้อย ระบบจะส่งข้อมูลการขอใช้บริการถึงสำนักวิทยบริการฯ เพื่อตรวจสอบข้อมูลและยืนยันพร้อมมอบหมายเจ้าหน้าที่ เพื่อดำเนินตามข้อมูลการขอใช้บริการข้างต้น ระบบ ึ จะส่ง Email ยืนยันการใช้บริการ ให้ผู้ใช้งานอีกครั้งหลังได้รับการยืนยันจากสำนักวิทยบริการฯ <u>ดังภาพที่ 8</u>

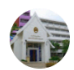

สำนักวิทยบริการและเทคโนโลยีสารสนเทศ <library\_office@mail.pbru.ac.th>

เรียน : นายทดสอบ ระบบ อีเมล : developpbru@mail.pbru.ac.th การขอใช้บริการสำนักวิทยบริการและเทคโนโลยีสารสนเทศมหาวิทยาลัยราชภัฏเพชรบุรี เรื่อง บันทึกวีดีโอเพื่อบริการวิชาการ วันที่ 18 ต.ค. 2564 - 18 ต.ค. 2564 เวลา ครึ่งวันบ่าย (13.00 - 16.30 น.) ของท่านได้รับการยืนยันเรียบร้อยแล้ว ิทางสำนักวิทยบริการฯ จะดำเนินการตามคำขอใช้ของท่าน ตามวันและเวลาที่ให้ไว้ในระบบ <u>รายละเอียดการขอใช้บริการ</u>

ขอบคุณ ครับ/ค่ะ

้ฝ่ายนวัตกรรมการเรียนรู้สำนักวิทยบริการและเทคโนโลยีสารสนเทศมหาวิทยาลัยราชภัฏเพชรบุรี

2.7. เมื่อเจ้าหน้าที่ได้ดำเนินการตามการขอใช้บริการเรียบร้อยแล้ว ผู้ใช้งานจะได้รับ Email การ ี ดำเนินการสำเร็จพร้อมด้วยแบบฟอร์มการประเมินความพึ่งพอใช้การให้บริการ อีกครั้ง <u>ดั<mark>งภาพที่ 9</mark> </u>

สำนักวิทยบริการและเทคโนโลยีสารสนเทศ <library\_office@mail.pbru.ac.th>

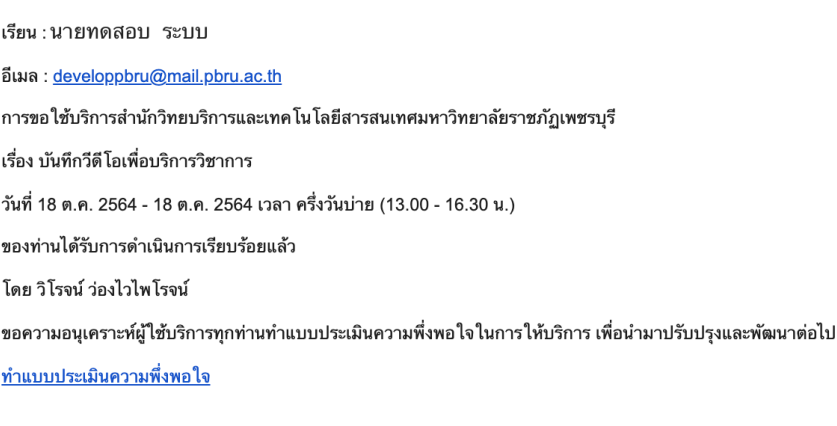

ขอบคุณ ครับ/ค่ะ ฝ่ายนวัตกรรมการเรียนรู้สำนักวิทยบริการและเทคโนโลยีสารสนเทศมหาวิทยาลัยราชภัฏเพชรบุรี

#### *ภาพที่9*

2.8. เมื่อได้รับการยืนยันการขอใช้บริการจากสำนักวิทยบริการฯ แล้วจะสามารดูรายละเอียดการขอ ใช้บริการได้จาก Email ของผู้ใช้ <u>ดังภาพที่ 10</u>

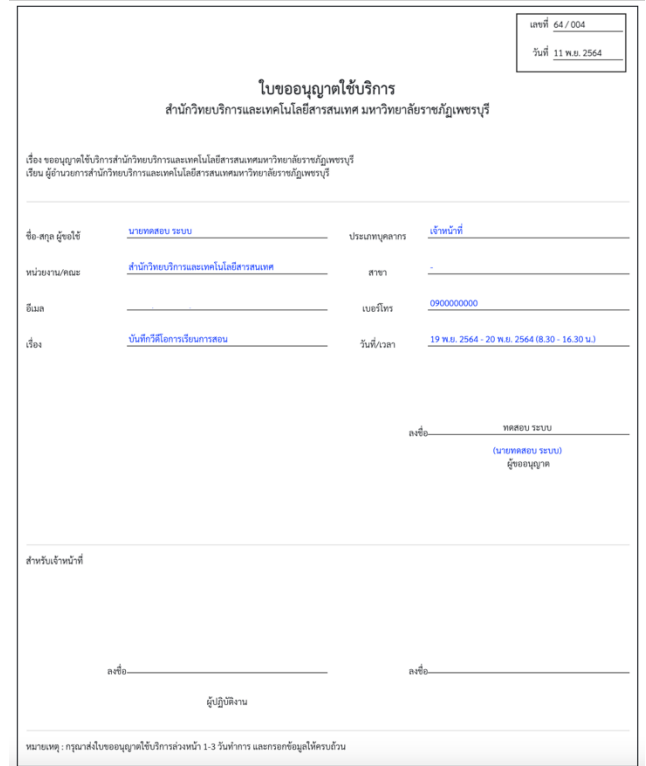